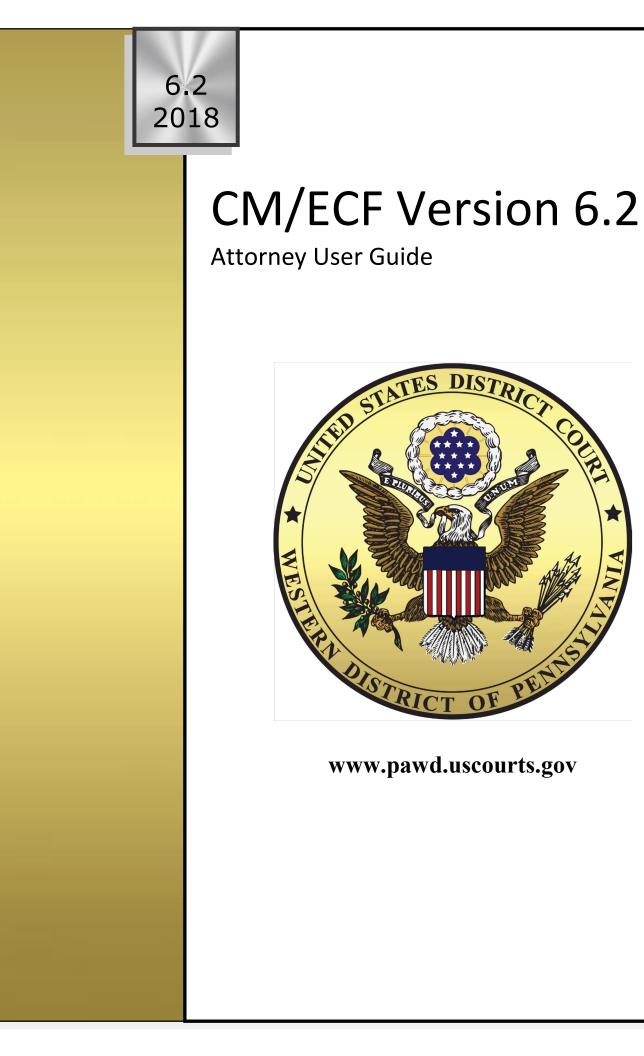

#### CM/ECF Release 6.2

# **Table of Contents**

| CM/ | /ECF Overview4                     |
|-----|------------------------------------|
| V   | /hat does it offer?4               |
|     | For the courts4                    |
|     | For the attorneys4                 |
| V   | /eb Based Interface4               |
| Ρ   | ortable Document Format - PDF5     |
| L   | ogging In to CM/ECF5               |
| N   | avigating in CM/ECF6               |
| С   | ivil6                              |
| С   | riminal7                           |
| Q   | uery7                              |
| R   | eports7                            |
| U   | tilities7                          |
| S   | earch Function                     |
| S   | earch Function Results9            |
| S   | electing items in CM/ECF10         |
| S   | ummary11                           |
| L   | ogging In12                        |
| A   | utomatic e-mail notification13     |
| Μ   | laintain your Password13           |
| A   | ttaching a Document14              |
| F   | iling an Answer15                  |
| N   | EF - Notice of Electronic Filing18 |
| F   | iling an Initiating Complaint19    |
| F   | iling a Motion                     |

# CM/ECF Contents

| NEF - Notice of Electronic Filing                                   | 31 |
|---------------------------------------------------------------------|----|
| Filing an Errata                                                    | 32 |
| Sealed Documents                                                    | 35 |
| System message regarding a motion to seal a document                | 35 |
| NEF - Notice of Electronic Filing                                   | 40 |
| Help using the CM/ECF system                                        | 41 |
| Accessing the CM/ECF system                                         | 41 |
| How do I register for CM/ECF?                                       | 41 |
| Accessing the PACER system                                          | 41 |
| How do I register for PACER?                                        | 41 |
| Why should I sign up for Public Access to Court Electronic Records? | 41 |
| How do I get my free copy of newly filed documents?                 | 41 |

# **CM/ECF** Overview

# What does it offer?

**CM/ECF** offers the federal judiciary a new and efficient mechanism for information handling and includes:

- electronic delivery of documents to, from, and within the courts
- attorney generated docket entries
- electronic retrieval of case documents by all who need them
- electronic document management (including storage, security, and archiving)
- automatic creation of docket entries generated from attorney filings
- electronic Notice of Filing to other participants
- electronic case management (including tracking of motions, answers, deadlines, and hearings)
- immediate access to reports, queries, and docket sheets

## For the courts

- immediate docket entries
- immediate access from local or remote locations
- no waiting for file room retrieval
- no lost folders or documents
- reduced paper costs

# For the attorneys

- no couriers, no mail, no runners
- immediate internet access from any location
- reduced paper costs
- electronic notification of filing
- easy notice to other counsel
- immediate and up-to-the-minute reports and data
- 24-hour/7-day access and filing

## Web Based Interface

Once a person logs into CM/ECF, they are immediately presented with a series of very simple, interactive pages that provide choices, input fields, and hyperlinks to other pages, based on the person's selections.

# **Portable Document Format - PDF**

All documents uploaded to CM/ECF must be in Portable Document Format (PDF). This format enables regular documents to be viewed electronically and shared with others on the Internet without loss of any document formatting characteristics. PDF is also a secure format that doesn't allow hidden text or links, as do many word processors.

PDF format is created by various software packages. It can be created by Adobe Acrobat PDF Writer software, and by other packages (such as word processors or petition creation software) for which Adobe Acrobat PDF Writer print drivers have been installed.

During the docketing process, this PDF document is up-loaded from the user's computer to the court's computer.

## Logging In to CM/ECF

To access the system:

1. Enter the court's address in your browser.

Live: https://ecf.pawd.uscourts.gov

Training: https://ecf-train.pawd.uscourts.gov

Training: <u>https://ecf-train.pawd.uscourts.gov</u>

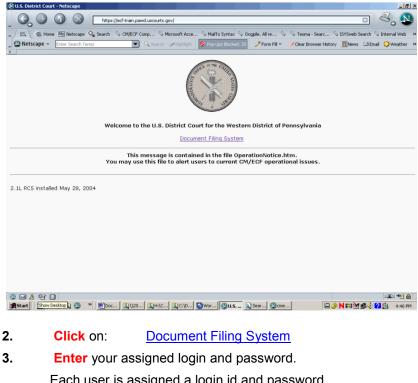

- Enter your assigned login and password. Each user is assigned a login id and password. (For attorneys, this constitutes their signature.)
- 4. **Click** the "Login" button to continue

## Navigating in CM/ECF

Once you login to the court's system, you are presented with the court's CM/ECF page.

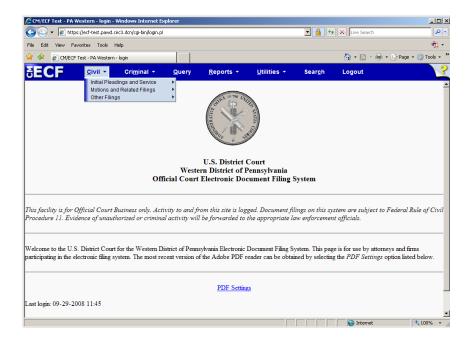

## Civil

This page lists the various categories of Civil Events on the left. This screen is typically the starting place for docketing items in civil cases.

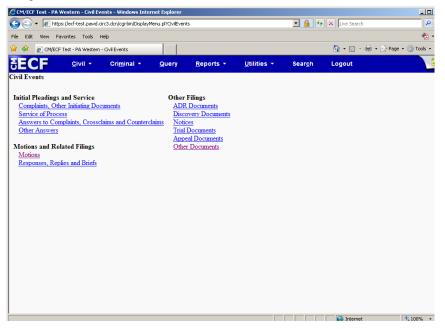

# Criminal

This page shows the docket categories related to Criminal Proceedings. This screen is typically the starting place for docketing items in criminal cases.

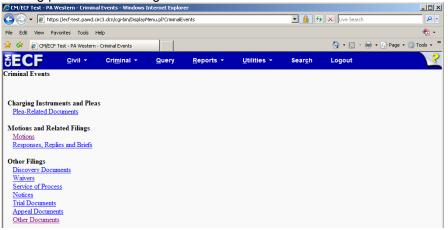

# Query

The Query function allows you to find a case if you don't know a case number. It displays all of the cases on the system that meet your selection criteria.

| SECF               | <u>C</u> ivil •                       | Cri <u>m</u> ina      | al 👻     | <u>Q</u> uery | <u>R</u> eports + |
|--------------------|---------------------------------------|-----------------------|----------|---------------|-------------------|
| Query              |                                       |                       |          |               |                   |
| Search Clues       |                                       |                       |          |               |                   |
| Case Number        |                                       |                       |          |               |                   |
|                    |                                       | or sear               | ch by    |               |                   |
| Case Status:       | C Open                                | C Closed              | ○ A1     |               |                   |
| Filed Date         |                                       | to                    |          |               |                   |
| Last Entry Date    |                                       | to                    |          |               |                   |
| Nature of Suit     | 0 (zero)<br>110 (Insura<br>120 (Contr | ance)<br>act: Marine) |          |               | ×                 |
|                    |                                       | or sear               | :h by    |               |                   |
| Case Status:       | C Open                                | C Closed              | ○ A11    |               |                   |
| Last/Business Name |                                       |                       | (Examp   | ples: Desoto  | o, Des*t)         |
| First Name         |                                       |                       | Middle N | Jame          |                   |
| Туре               |                                       |                       | •        | Prisoner ID   |                   |
| Run Query Clea     | ar                                    |                       |          |               |                   |

# Reports

This page shows all the standard reports for Civil and Criminal. Attorneys and other public users would have only a limited subset of these reports.

# Utilities

This page is primarily for used to maintain your account information. You may update your password or modify your email preferences.

# **Search Function**

A Search function has been added that will look for transactions in the application.

| CM/ECF Test - PA Western - Repo                                                                                                    | orts - Windows Internet Explorer                                                                                                    |                                                                                                    |                                               |                |                 | _ 8 ×            |
|----------------------------------------------------------------------------------------------------|----------------------------------------------------------------------------------------------------|----------------------------------------------------------------------------------------------------|-----------------------------------------------|----------------|-----------------|------------------|
| 🕝 🕑 👻 🕼 https://ecf-test.pawo                                                                                                    | d.circ3.dcn/cgi-bin/DisplayMenu.pl?Re                                                                                                    | ports                                                                                                    |                                               | 🔒 🔸 🗙 🛛        | ive Search      | P -              |
| File Edit View Favorites Tools                                                                                                    | Help                                                                                                    |                                                                                                    |                                               |                |                 | 🔁 •              |
| 😪 🍄 🗗 CM/ECF Test - PA Wester                                                                                                    | rn - Reports                                                                                                    |                                                                                                    |                                               | <u>6</u>       | • 🔝 - 🖶 • 🔂 Pa( | je 👻 🎯 Tools 👻 🂙 |
|                                                                                                    | Cri <u>m</u> inal <del>-</del> Q                                                                                                    | uery <u>R</u> eports <del>-</del>                                                                              | <u>U</u> tilities -                           | <u>S</u> earch | Logout          | ?                |
| Reports                                                                                                    |                                                                                                    |                                                                                                    |                                               |                |                 |                  |
| Docket Sheet<br>National Statistical Reports<br>Civil Reports<br>Civil Cases<br>Civil Case Statistics<br>Judgment Index<br>Service and Answer<br>Trial Settings<br>Unscheduled Cases | Civil and Criminal Reports<br><u>Appeals</u><br><u>Calendar - Daily</u><br><u>Calendar - Monthly</u><br><u>Calendar Events</u><br><u>Case Flags</u><br><u>Deadlines/Hearings</u><br><u>Docket Activity</u><br><u>Motions</u> | s Quality Control Report:<br>Duplicate Attorneys<br>Late Docket Entries<br>Party Names<br>Registered Attorneys | s Written Opinions<br><u>Written Opinions</u> |                |                 |                  |
| Criminal Cases<br>Non-Fugitive Pending Trial<br>Speedy Trial Validation<br>U.S. Custody/High Risk                                                                                    |                                                                                                    |                                                                                                    |                                               |                |                 |                  |
|                                                                                                    |                                                                                                    |                                                                                                    |                                               |                |                 |                  |
|                                                                                                    |                                                                                                    |                                                                                                    |                                               |                | Internet        | € 100% ·         |
|                                                                                                    |                                                                                                    | 0                                                                                                    |                                               |                | Internet        | 100% +           |

**Click** on the Search function. Enter what you are looking for in the Search Menus and Events box. **Click** the Search button.

| CM/ELF Test - PA western - Rep                    | orts - windows Internet Explo      | prer                    |                     |                |             |                    |
|---------------------------------------------------|------------------------------------|-------------------------|---------------------|----------------|-------------|--------------------|
| 🕒 🕤 🔻 🕂 https://ecf-test.paw                      | d.circ3.dcn/cgi-bin/DisplayMenu.pl | ?Reports                |                     | • 🔒 😽 🗙        | Live Search | P •                |
| File Edit View Favorites Tools                    | Help                               |                         |                     |                |             | 🔁 -                |
| 😪 🍄 🎝 CM/ECF Test - PA Weste                      | ern - Reports                      |                         |                     | 6              | • 📾 • 🖶 • 🔂 | Page 🔹 🎯 Tools 👻 🤉 |
| SECF civil -                                      | Cri <u>m</u> inal →                | Query <u>R</u> eports - | <u>U</u> tilities - | <u>S</u> earch | Logout      | ?                  |
| Reports                                           |                                    |                         | Search M            | lenus and Even | ts          |                    |
|                                                   |                                    |                         |                     |                |             |                    |
| Docket Sheet<br>National Statistical Reports      | Civil and Criminal Repo<br>Appeals | Duplicate Attorneys     | Writte disclosure   |                |             | Search             |
|                                                   | Calendar - Daily                   | Late Docket Entries     |                     |                |             |                    |
| Civil Reports                                     | Calendar - Monthly                 | Party Names             |                     |                |             |                    |
| Civil Cases<br>Civil Case Statistics              | Calendar Events<br>Case Flags      | Registered Attorneys    |                     |                |             |                    |
| Judgment Index                                    | Deadlines/Hearings                 |                         |                     |                |             |                    |
| Service and Answer<br>Trial Settings              | Docket Activity<br>Motions         |                         |                     |                |             |                    |
| Unscheduled Cases                                 | Wouons                             |                         |                     |                |             |                    |
| Criminal Reports                                  |                                    |                         |                     |                |             |                    |
| Criminal Cases                                    |                                    |                         |                     |                |             |                    |
| Non-Fugitive Pending Trial                        |                                    |                         |                     |                |             |                    |
| Speedy Trial Validation<br>U.S. Custody/High Risk |                                    |                         |                     |                |             |                    |
|                                                   |                                    |                         |                     |                |             |                    |
|                                                   |                                    |                         |                     |                |             |                    |
|                                                   |                                    |                         |                     |                |             |                    |
|                                                   |                                    |                         |                     |                |             |                    |
|                                                   |                                    |                         |                     |                |             |                    |
|                                                   |                                    |                         |                     |                |             |                    |
|                                                   |                                    |                         |                     |                |             |                    |
|                                                   |                                    |                         |                     |                |             |                    |
| Done                                              |                                    |                         |                     |                | 😜 Internet  | € 100% -           |
|                                                   |                                    |                         | . , ,               |                |             | , 11               |

# **Search Function Results**

| CM/ECF Test - PA Western - CM/ECF search results - Window     | is Internet Exp | plorer            |                  |            |                |             | _               | 8×    |
|---------------------------------------------------------------|-----------------|-------------------|------------------|------------|----------------|-------------|-----------------|-------|
| 🕞 🕞 🔻 🎵 https://ecf-test.pawd.circ3.dcn/cgi-bin/Search.pl?314 | 41592135-L_99   | 99_1-1            |                  | -          | · 🔒 🔸 🗙        | Live Search |                 | ۰ ۹   |
| File Edit View Favorites Tools Help                           |                 |                   |                  |            |                |             | ٩               | •     |
| 😭 🏟 🎁 CM/ECF Test - PA Western - CM/ECF search results        |                 |                   |                  |            | 6              | • 🗟 • 🖶 •   | 🔂 Page 👻 🎯 Tool | s • ` |
| SECF civil - Criminal -                                       | <u>Q</u> uery   | <u>R</u> eports - | <u>U</u> tilitie | s 👻        | <u>S</u> earch | Logout      |                 | 3     |
| Search results for 'disclosure'<br>6 events found             |                 |                   |                  | Search Me  | enus and Even  | ts          | Search          |       |
| Civil Events $\rightarrow$ Motions                            |                 |                   |                  | pisciosure |                |             |                 |       |
| Disclosure                                                    |                 |                   |                  |            |                |             |                 |       |
| Civil Events $\rightarrow$ Notices                            |                 |                   |                  |            |                |             |                 |       |
| Notice of Disclosure                                          |                 |                   |                  |            |                |             |                 |       |
| Civil Events $\rightarrow$ Other Documents                    |                 |                   |                  |            |                |             |                 |       |
| Disclosure Statement (LR 7.1.1)                               |                 |                   |                  |            |                |             |                 |       |
| Civil Events $\rightarrow$ Other Events                       |                 |                   |                  |            |                |             |                 |       |
| QC - Party did not file Disclosure Statement                  |                 |                   | _                |            |                |             |                 |       |
| Criminal Events $\rightarrow$ Motions                         |                 |                   |                  |            |                |             |                 |       |
| Disclosure                                                    |                 |                   |                  |            |                |             |                 |       |
| Criminal Events $\rightarrow$ Other Documents                 |                 |                   |                  |            |                |             |                 |       |
| Corporate Disclosure Statement                                |                 |                   |                  |            |                |             |                 |       |
| Done                                                          |                 |                   |                  |            |                | 😜 Internet  | 🔍 100%          | •     |

Click on the event and CM/ECF will initiate that transaction.

| M/ECF Test - PA Western - Windows Internet Explorer                                         |                           |                  | _ 8             |
|---------------------------------------------------------------------------------------------|---------------------------|------------------|-----------------|
| I https://ecf-test.pawd.circ3.dcn/cgi-bin/Dispatch.pl?927134480287077,oth_doc               | <ul> <li>✓ ▲ ←</li> </ul> | X Live Search    | 2               |
| Edit View Favorites Tools Help                                                              |                           |                  | 🤹 ·             |
| 🕸 🖧 CM/ECF Test - PA Western                                                                |                           | 🚹 🔹 🗟 👻 🖶 🔹 🔂 Pa | age 🔹 🌍 Tools 🔹 |
| ECF <u>c</u> ivil • Cri <u>m</u> inal • <u>Q</u> uery <u>R</u> eports • <u>U</u> tilities • | <u>S</u> earch            | Logout           |                 |
| her Documents                                                                               |                           |                  |                 |
| vil Case Number                                                                             |                           |                  |                 |
| 99-12345, 1:99-cv-12345, 1-99-cv-12345, 99cv12345, or 1:99cv12345                           | 5                         |                  |                 |
|                                                                                             |                           |                  |                 |
| ext Clear                                                                                   |                           |                  |                 |
|                                                                                             |                           |                  |                 |
|                                                                                             |                           |                  |                 |
|                                                                                             |                           |                  |                 |
|                                                                                             |                           |                  |                 |

# Selecting items in CM/ECF

| where the second second se | 794088419770215,oth_evt                                                       | 💌 🔒 😽 🗙 Live Search                 | 2    |
|----------------------------------------------------------------------------------------------------|-------------------------------------------------------------------------------|-------------------------------------|------|
| le Edit View Favorites Tools Help                                                                                                    |                                                                               |                                     | - 12 |
| 😵 🖓 CM/ECF Test - PA Western                                                                                                    |                                                                               | 🏠 • 🖾 - 🖶 • 🔂                       |      |
| ECF <u>civil</u> - Cri <u>m</u> inal -                                                                                                    | <u>Q</u> uery <u>R</u> eports <del>-</del> <u>U</u> tilities                  | <mark>≺ <u>S</u>earch Logout</mark> |      |
| ther Events                                                                                                    |                                                                               |                                     | _    |
|                                                                                                    |                                                                               |                                     |      |
| Start typing to find an<br>vailable Events (click to select events)                                                                                                    | other event.<br>Selected Events (click to remove                              | arante)                             |      |
| eposit of Sequestered Funds<br>ling Fee Received<br>inal Payment of Filing Fee<br>tetre Setting Objections to Bill of Costs Deadline<br>etter to Pay Pro Hac Vice<br>artial Payment of Filing Fee<br>ro Hac Vice Fees Paid<br>IC - Attachments not described correctly/no description<br>IC - Caption/case number of doc. does not match case<br>IC - Document filed in wrong case<br>IC - Document filed in wrong case<br>IC - Document should have been filed as 2 separate docum<br>IC - Filer and signature do not match<br>IC - Generic (only use if no other QG events apply)<br>Vext                                                                                                    | QC - Party did not file Disclosure St<br>QC - Generic (only use if no other C |                                     |      |

You may also use the search box.

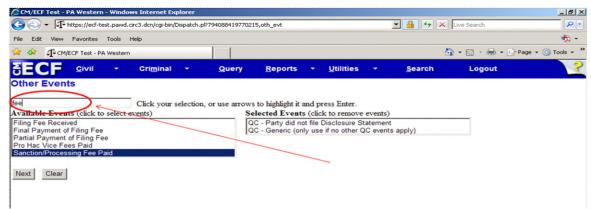

#### To delete a selected item simply click on it in the Selected Events list.

| CM/ECF Test - PA Western - Windows Internet Explorer                                                                                                    |               |                 |                                             |           |        |                  | _ 8 ×           |
|----------------------------------------------------------------------------------------------------|---------------|-----------------|---------------------------------------------|-----------|--------|------------------|-----------------|
| Thttps://ecf-test.pawd.circ3.dcn/cgi-bin/Dispatch.pl?                                                                                                    | 794088419770  | 1215,oth_evt    |                                             | -         | 🔒 👉 🗙  | Live Search      | <b>P</b> •      |
| File Edit View Favorites Tools Help                                                                                                    |               |                 |                                             |           |        |                  | ÷               |
| 😪 🍪 🎝 CM/ECF Test - PA Western                                                                                                    |               |                 |                                             |           | 6      | 🔹 🖾 🔹 🖶 🔹 🔂 Page | e 🔹 🎯 Tools 🔹 🎇 |
| SECF civil - Criminal -                                                                                                    | Query         | <u>R</u> eports |                                             | ÷ .       | Search | Logout           | ?               |
| Other Events                                                                                                    |               |                 |                                             |           |        |                  |                 |
|                                                                                                    |               |                 |                                             |           |        |                  |                 |
| Start typing to find an                                                                                                    | nother event. |                 |                                             |           |        |                  |                 |
| Available Events (click to select events)                                                                                                    | 5             | Selected Event  | ts (click to remove                         | e events) |        |                  |                 |
| Clerks Entry of Default and Default Judgment<br>Clerks Entry of Judgment<br>Clerks Entry of Judgment on Arbitration Award<br>Costs Taxed<br>Deposit of Sequestered Funds<br>Filing Pee Received<br>Final Payment of Filing Fee<br>Letter Setting Objections to Bill of Costs Deadline<br>Letter to Pay Pro Hac Vice<br>Partial Payment of Filing Fee<br>Pro Hac Vice Fees Paid<br>QC - Attachments not described correctly/no description<br>QC - Caption/case number of doc. does not match case<br>QC - Document filed in wrong case<br>QC - Document incorrectly linked |               |                 | nt file. Disclosure S<br>incorrectly linked | tatement  |        |                  |                 |
| Next Clear                                                                                                    |               |                 |                                             |           |        |                  |                 |

## Summary

CM/ECF is the next-generation case management software. It allows Internet and DCN access using Netscape browser software. It provides an easy-to-use graphical interface for the users. It provides electronic case files in Portable Document Format (PDF.)

#### Logging In

**1 Enter the URL** 'https://ecf-train.pawd.uscourts.gov' **Press Enter** 

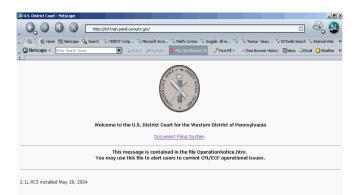

#### 2. Click the I

| Authentication  | PONSIBILITY: All filers must redact: Social         so of birth; names of minor children; financial         Image: Image: |
|-----------------|----------------------------------------------------------------------------------------------------|
|                 | Dec. Jow. Jow. Jow. Jow. Commerce with Fed. R. Civ. P.<br>D.2 or Fed. R. Crim. P. 49.1. This requirement applies to all documents, including attachments.                                                                                                    |
| client<br>code: | Lunderstand that, if I file, I must comply with the redaction rules. I have read this notice.                                                                                                    |
| Login Reset     |                                                                                                    |

Notice

An access fee of \$0.08 per page, as approved by the Judicial Conference of the United States, will be assessed for access to this service. For more information about CM/ECF, <u>click here</u> or contact the PACER Service Center at (800) 676-6856.

#### You must read and check the box regarding your Redaction Responsibility.

| 3. | Enter login and password: | Login:     | Password: |
|----|---------------------------|------------|-----------|
|    |                           | Student015 | Train015  |
|    |                           | Student016 | Train016  |
|    |                           | Student017 | Train017  |
|    |                           | Student018 | Train018  |

**Password Tips:** 

Use punctuation marks and / or numerals Mix upper and lower case character Foreign phrases are nice

- 4. Click the "Login" button
- **5.** Congratulations! You are now logged in to the CM/ECF application. You should always remember to log out of the CM/ECF application when you're done.

#### 6. Click "Logout"

# Setting up and maintaining your account information

#### Automatic e-mail notification

Click Utilities Click Maintain Your Account Verify your demographic information Click "Email information" button

#### This will involve the following five steps:

- **1.** Identify the user's primary e-mail address.
- Indicate the e-mail address(es) to which the notifications should be sent. You may have notices sent to multiple e-mail addresses
- 3. Indicate the cases for which notification should be sent
- 4. Indicate either the Notice or the Summary report
- **5.** Indicate the e-mail method of delivery.

Click "Return to Person Information Screen" button Click "Submit" button

## **Maintain your Password**

- **1. Click "Utilities"** on the top blue menu
- 2. Click the "Maintain Your Account" Verify your demographic information
- 3. Click the "More Information button" Maintain your password
- 4. Click "Return to Account screen" button
- 5. Click "Submit" button

## **Attaching a Document**

To submit your scanned document, the first thing you need to do is locate the document's pdf file on your computer. This example will use the court's training computer to locate our files. If you know the filename and path, you could type it in the "**Filename**" field. The most common practice is to use the "**Browse**" button to navigate to the correct file folder and select the file. That's what we will do.

- 1. Click the "Browse" button
- **2.** Click on the down arrow to the right of the "Look in" field.
- 3. Click on "Local Disk'(C:)" disk drive.
- 4. Double click folder "cmecf." to open it.
- 5. Double click folder "train" to open it.
- 6. Double click folder "2017" to open it.
- 7. Click the down arrow to the right of the "Files of type:" field.
- **8.** Scroll down the list and select Acrobat (\*.pdf) as the file type.
- **9. Right click** the filename **########.pdf**.
- **10.** Click the "Open" option.

**11.** Your browser loads the Adobe Acrobat software to display the pdf file's contents. You should look at the file carefully to verify that it is the correct file for this case. We will assume this is the correct submission. When you are sure, you may close the Adobe Acrobat window by clicking on the **X** in the upper right corner of its window. **Click** the **X**.

**12.** You now have selected the correct file. Its name is listed in the "**File name**:" field. To continue with the filing of this submission,

**Click** the "**Open**" button.

The application now has filled in the path and filename for your submission.

#### Filing an Answer

1. We will assume:

You have created an answer (PDF) to a complaint while representing the defendant **ANTONIO SALIERI** in a civil case.

You have logged in and are going to file that answer. Click Civil in the CM/ECF Menu Bar to begin

- 2. This page shows all the Civil categories of events. Click Answers to Complaints
- CM/ECF now prompts you to enter the case number. Notice the examples of valid case number formats.
   Enter case number 17-0### ### is your student number
   Click Find this case
   Click Next
- The next step is to select the party for who you are filing this answer. The application lists all parties who are on the case so far. SALIERI, ANTONIO [defendant], is the party

we are looking for. Select SALIERI, ANTONIO [defendant] Click Next

- **5.** The following attorney/party associations do not exist for this case. Please check which associations should be created for this case:
  - ANTONIO SALIERI (pty:dft) represented by student## (aty) Lead Notice

#### Click the check box for the association for ANTONIO SALIERI Click Next

6. Since you (Student###) are new to the case, there is no current link between this attorney and the defendant. To get the attorney on the case and reflected properly on the cover of the docket sheet, we will need to make the association between you the (student##) attorney and the party.
Click the check box for the association for ANTONIO SALIERI
Click Next

- In the next step, you will select the complaint that is being answered. To select a complaint, click its check box.
   Click the check box, then Click Next
- You are now ready to insert your answer that you created in a PDF format. The first step is locate the answer's pdf file. If you know the filename and path, you could type it in the "Filename" field. The most common practice is to use the Click the "Browse" button to navigate to the correct file folder and select the file.

Review this process in the section **<u>Attaching a Document</u>** in this document.

**9.** The application now has filled in the path and filename for your answer.

If this answer had attachments that were in separate pdf files, you would add them in the area lick the radio

button for "**Yes**" to indicate there were attachments. You would then have the opportunity to browse for the pdf file or files for any attachments. We will assume this answer has **no attachments**.

For very large documents you should break the pdf file up into multiple parts or scan only relevant parts.

#### Each part should have no more than 2.5 MB file size or 50 pages.

This will prevent very large pdf files from taking too long to file or view.

**Click** the "**Next**" button to continue.

- 10. The application gives you the option to docket a counterclaim, cross-claim, third-party claim. We will assume no counter, cross, or third party complaint.
   Check any appropriate option.
   Click the "Next" button to continue.
- 11. Does this Answer include a jury demand Y/N? The current jury demand is [Plaintiff]. We will assume the answer contains a jury demand by the defendant. Type "Y" Click the "Next" button to continue.
- 12. The docket text is now presented. You may edit this text as you see fit. Type "Second"
- When the docket text is complete and accurate, Click the "Next" button to continue.

**14**. **Attention!!** Pressing the Next button on this screen commits this transaction. You will have no further opportunity to modify this transaction if you continue. **Note:** up to this point you may use the browser's "Back" button to return to a

previous screen and make changes.

When you click this "Next" button you are committing this transaction. The docket entry and the PDF file are then submitted to CM/ECF. If you then discover a mistake, you will not be able to back up to correct it.

| SECF                                 | C <u>i</u> vil                                 | Crimi <u>n</u> al              | <u>Q</u> uery                    |      |
|--------------------------------------|------------------------------------------------|--------------------------------|----------------------------------|------|
| Answers to Co                        | omplaints                                      |                                |                                  |      |
| 2:16-cv-00015-J                      | FC Mozart v. Salieri                           |                                |                                  |      |
|                                      | _                                              |                                |                                  |      |
| Docket Text: Final                   |                                                |                                |                                  |      |
| First ANSWER                         | to [1] Complaint by Ar                         | ntonio Salieri. (Student019    | , )                              |      |
| Attention!! Press                    | ing the NEXT button on t                       | this screen commits this trans | saction. You will have no furthe | er o |
| Source Document<br>C:\fakepath\Answe | t Path (for confirmation of<br>er.pdf pages: 1 | nly):                          |                                  |      |

Next Clear

**15**. Verify that your Docket Text is correct. Verify you have attached the correct documents. Take note of the Source document Path section.

**Click** the "**Next**" button to submit this transaction.

#### **16**. The **Notice of Electronic Filing** is displayed.

This is verification that the filing has been sent electronically to the court's database. To print a copy of this notice, you could use the browser's "**Print**" button. You could also save this notice by using the browser's "**File**" menu item.

This notice will be e-mailed to persons who have indicated a desire to receive notices in this case.

## **NEF - Notice of Electronic Filing**

Wait for the NEF screen to display after you submit your filing. If you logout or select another menu option before the NEF displays your electric notices will **NOT** be sent and you will be responsible for noticing all parties by traditional methods.

The NEF may be used as a Date Stamp Copy. Print it of save it for your records. **Three day service time is based on date stamp of NEF.** 

You are responsible for noticing all parties listed on the NEF under the message:

#### Filer must deliver notice by other means to

Since this completes the filing of the answer, you are now ready to log out.

**Click** the **"Logout**" button to end your session.

# Filing an Initiating Complaint

This is **NOT** the same as opening a case. Case opening will be performed by Court Personnel.

We will assume:

Before logging in to file the pleading, be sure you have completed the required attachments and have converted them to PDF format for filing.

- JS-44 Civil Cover Sheet
- a COMPLETED Summons IF NECESSARY
- Initiating Pleading (usually a complaint)
- You have logged in and are going to submit a claim.
- 1. From the CM/ECF Menu Bar to begin Click Civil
- This page shows all the Civil categories of events. Since you are filing an initiating document, under <u>Initial Pleadings and Service</u> Click Complaints, Other Initiating Documents
- Select Complaint (To be used by filers. Credit card required.) Clicking on the event will select it.
   Click the Next Button

Use the appropriate numerical division designation and case designation. (Division determined by County Jurisdiction-See Website: <u>www.pawd.uscourts.gov</u>)

The same Fictitious Number will be used for all filing of initiating case documents.

This is a miscellaneous case, using "mc" instead of "cv"

*Erie:* 1:05mc2025

Pittsburgh: 2:05mc2025

Johnstown: 3:05mc2025

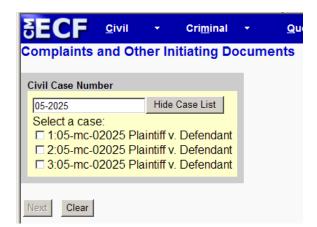

- Select case 2 by clicking the box next to it. Click the Next Button.
- At the "Select Filer" screen Select Plaintiff Click the Next Button.

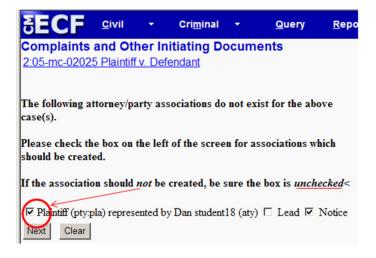

**6.** At the **attorney/party associations** screen, **DO NOT ADD YOURSELF** for this entry. If you add yourself as an attorney to this case, your name, address, telephone number, etc. will appear on the docket sheet of this Miscellaneous Case.

**UNCHECK** The box next to the Plaintiff **Click** the **Next** Button.

- At the "Filing is against" screen Select Defendant Click the Next Button.
- **8.** At the next screen, you will attach your PDF document. You will see a red prompt concerning the filing of this event.

**DO NOT** ADD PARTIES OR ATTORNEYS TO THIS CASE! If you have added yourself, another attorney, or a party, either RESTART the entry or use the BACK BUTTON to the beginning of the entry.

**DO NOT** ASSOCIATE YOURSELF WITH THIS CASE! If you have done so, return (Back Button) to the screen containing checkboxes that tie you to this case, and make sure that all checkboxes are empty.

**ATTACHMENTS REQUIRED**: (1) The Civil Cover Sheet must be filed as an attachment to the complaint. (2) If you are requesting that Summons be issued, file the completed Summons as an additional attachment.

Please **LABEL** each Attachment.

If you are requesting that summons be issued, attach the COMPLETED summons as an attachment to the complaint.

PLEASE MAKE SURE TO LABEL EACH ATTACHMENT.

9. You are now ready to insert your document. The first thing you need to do is locate your pleading that you saved as a pdf file. If you know the filename and path, you could type it in the "Filename" field. The most common practice is to Click the "Browse" button to navigate to the correct file folder and select the file.

Review this process in the section **<u>Attaching a Document</u>** in this document.

| l | Select the <b>pdf</b> document (for example: C:\199cv501-21.pdf).<br>Filename |  |  |
|---|-------------------------------------------------------------------------------|--|--|
| l | H:\AA_CMECF files\pdf\Initiating Complai Browse                               |  |  |
|   | Attachments to Document: O No O Yes                                           |  |  |
|   | Next Clear                                                                    |  |  |

- 10. The application now has filled in the path and filename for your file.
   This pleading requires attaching supporting documents to complete this event.
   Click the radio button for "Yes" to indicate there were attachments.
   Click the Next Button.
- **11.** There are three steps to filing an attached file.
  - 1) Loading the document
  - 2) Naming the document
  - **3)** Adding the document to your list of attachments
  - **1) Loading** a supporting document follows the same steps as loading your pleading. *(Follow the instructions in step 9.)*

| Select one or more attachments.                                                    |                                                             |  |
|------------------------------------------------------------------------------------|-------------------------------------------------------------|--|
| 1) Enter the pdf document that contains attachment (for example: C:\appendix.pdf). |                                                             |  |
| Filename                                                                           |                                                             |  |
| H:\AA_CMECF files\pdf\JS44 civil cover s Browse                                    | 3                                                           |  |
| 2) Before proceeding to step 3, describe the docu                                  | ment using the Category list, the Description box, or both. |  |
| Category                                                                           | Description                                                 |  |
| Summons                                                                            | For Defendant Jack T. Ripper                                |  |
|                                                                                    | e more attachments, go back to Step 1. When the list of     |  |
| Affidavit                                                                          |                                                             |  |
| Appendix                                                                           |                                                             |  |
| Certification and Notice for Filing Pretrial Motions                               |                                                             |  |
| Arraignment Plea<br>Civil Cover Sheet                                              |                                                             |  |
| Errata                                                                             |                                                             |  |
| Exhibit                                                                            |                                                             |  |
| Supplement                                                                         |                                                             |  |
| Proposed Order                                                                     |                                                             |  |
| Summons                                                                            |                                                             |  |
| Receipt                                                                            |                                                             |  |
| Criminal Case Information Sheet                                                    |                                                             |  |

- 2) Naming a supporting document requires you to select an item from the Category list and / or type a name in the Description. You may use both, but at least one is required.
- 3) Adding a supporting document requires you to Click the "Add to List" button. This loads the data into the list into section 3) and clears sections 1) and 2). You may cycle through this page as many times as you wish to add files.

To prevent large files from taking too long to load, break them into multiple parts or scan only relevant parts.

#### Each attachment should have no more than 2.5 MB file size or 50 pages.

To remove a file loaded in error **Select** it from the list in section **3**) and **Click** the **Remove from List** button.

| SECF                               | <u>C</u> ivil ▼                                                                                            | Cri <u>m</u> inal ▼ | <u>Q</u> uery  | <u>R</u> eports <del>+</del> | <u>U</u> tilities ×    |
|------------------------------------|----------------------------------------------------------------------------------------------------|---------------------|----------------|------------------------------|------------------------|
| Complaints a                       | nd Other Ini                                                                                               | tiating Docu        | ments          |                              |                        |
| 2:05-mc-02025                      | :05-mc-02025 Plaintiff v. Defendant                                                                        |                     |                |                              |                        |
|                                    |                                                                                                    |                     |                |                              |                        |
| Select one or mor                  | re attachments.                                                                                            |                     |                |                              |                        |
| 1) Enter the <b>pdf</b> do         | ocument that cont                                                                                          | tains attachment (f | or example: C: | appendix.pdf).               |                        |
| Filename                           |                                                                                                    |                     |                |                              |                        |
|                                    |                                                                                                    | Browse              |                |                              |                        |
|                                    |                                                                                                    |                     |                |                              |                        |
| •                                  | 2) Before proceeding to step 3, describe the document using the Category list, the Description box, or bot |                     |                |                              | cription box, or both. |
| Category                           |                                                                                                    | D                   | escription     |                              | _                      |
|                                    |                                                                                                    | -                   |                |                              |                        |
| <ol><li>Add the filename</li></ol> | e to the list box b                                                                                        | elow. If you have   | more attachme  | ents, go back to St          | ep 1. When the list of |
|                                    |                                                                                                    |                     |                |                              |                        |
| H:VAA_CMECF file                   |                                                                                                    |                     | Add to List    |                              |                        |
| H:\AA_CMECF file                   | es/par/Summons.p                                                                                           |                     |                |                              |                        |
|                                    |                                                                                                    |                     | Remove fro     | m List                       |                        |
|                                    |                                                                                                    |                     |                |                              |                        |
| Next                               |                                                                                                    |                     |                |                              |                        |

**Click** the "**Next**" button to continue.

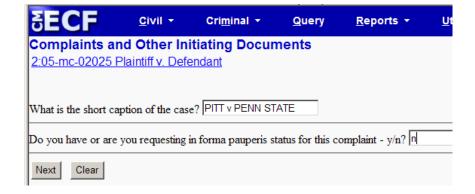

- **12.** Enter a Short Caption of the case. (Two party names)
- 13. Enter Your answer for in forma pauperis status (y or n)
   y = You will bypass pay.gov screens and complete filing
   n = You will be directed to the pay.gov screen
- **14.** Click the Next Button.

**WARNING!** Once you authorize and submit the Credit Card Payment (from an upcoming screen), you will NOT BE ABLE TO BACK OUT OR UN-DO IT, even though you will not have finished docketing this pleading. Should you wish to abort the docketing after confirming the financial transaction, your credit card will still be billed! Please refer to the court policies and procedures, located on our website, concerning refunds.

**15.** Enter your credit card information. *(These screens are not part of the training system).* 

| you wish to cancel this event and o                              | click on                                                 |
|------------------------------------------------------------------|----------------------------------------------------------|
|                                                                  |                                                          |
|                                                                  |                                                          |
|                                                                  |                                                          |
| nline Payment                                                    | Return to your originating application                   |
| tep 1: Enter Payment Information                                 |                                                          |
| ay Via Plastic Card (PC) (ex: American Express, Diners Clul      | , Discover, Mastercard, VISA)                            |
| equired fields are indicated with a red asterisk $^{\star}$      |                                                          |
| -                                                                |                                                          |
| ccount Holder Name: Paul Henning *                               |                                                          |
| Payment Amount: \$455.00                                         |                                                          |
| Billing Address: 1962 Clampett Dr. *                             |                                                          |
| Billing Address 2:                                               |                                                          |
| City:                                                            |                                                          |
| State / Province:                                                | ]                                                        |
| Zip / Postal Code:                                               | -                                                        |
| •                                                                |                                                          |
| Country: United States                                           |                                                          |
| Card Type: 🔄 * 🚧 🛶                                               |                                                          |
| Card Number: * (Card number val                                  | lue should not contain spaces or dashes)                 |
| Security Code: * Help finding your security code                 |                                                          |
| Expiration Date: 💌 * / 💌 *                                       |                                                          |
| Select the "Continue with Plastic Card Payment" button to contin | ue to the next step in the Plastic Card Payment Process. |
|                                                                  |                                                          |
| Continue with Plastic Card F                                     | Payment Cancel                                           |

Note: Please avoid navigating the site using your browser's Back Button - this may lead to incomplete data being transmitted

Docketing of this event cannot continue because you have either chosen to cancel or quit the payment process.

You must docket the event again by returning to the Civil Events menu.

(If you did not click either Quit or Cancel, please contact the card issuer before attempting to docket the event again.)

#### 16. Click the Continue with Plastic Card Payment button.

| Online Payment                                                                                                    |                                                                           | Return to your originating application                                        |
|----------------------------------------------------------------------------------------------------|---------------------------------------------------------------------------|-------------------------------------------------------------------------------|
| Step 2: Authorize Payment                                                                                                    |                                                                           |                                                                               |
| Payment Summary Edit this information                                                                                                    | on                                                                        |                                                                               |
| Address Information                                                                                                    | Account Information                                                       | Payment Information                                                           |
| Account Holder<br>Name: Paul Henning<br>1962 Clampett<br>Billing Address: Dr.<br>Billing Address 2:<br>City:<br>State / Province:<br>Zip / Postal Code:<br>Country: USA | Card Type: Master Card<br>Card Number: 4444<br>Expiration Date: 12 / 2007 | Payment Amount: \$455.00<br>Transaction Date 07/12/2007 16:1<br>and Time: EDT |
| Email Confirmation Receipt                                                                                                    |                                                                           |                                                                               |
| To have a confirmation sent to you upon                                                                                                    | completion of this transaction, provide an                                | email address and confirmation below.                                         |
| Email Address:                                                                                                    |                                                                           |                                                                               |
| Confirm Email Address:                                                                                                    |                                                                           |                                                                               |
| CC:                                                                                                    | >                                                                         | Separate multiple estail addresses with a                                     |
| Authorization and Disclosure                                                                                                    |                                                                           |                                                                               |
| Required fields are indicated with a                                                                                                    | red asterisk *                                                            |                                                                               |
| I authorize a charge to my card account                                                                                                    | for the above amount in accordance with n                                 | ny card issuer agreement. 🗖 *                                                 |
|                                                                                                    | nly once. Pressing the button more than o<br>Submit Payment Cancel        |                                                                               |

#### Important :

Include email address of attorney who is filing the appeal

Suggestion :Include firm financial contact in the cc: field

#### 17. Click the Submit Payment button.

**18.** The docket text is now presented. You should **review this text**. When it is complete and accurate, **Click** the **Next** Button.

**19.** Attention!! Pressing the NEXT button on this screen commits this transaction. You will have no further opportunity to modify this transaction if you continue. This is the final docket text.

Note: up to this point you may use the browser's "Back" button to return to a previous screen and make changes. When you click this "Next" button you are committing this transaction. The docket entry and the pdf file are then submitted to the CM/ECF database. If you then discover a mistake, you will not be able to back up to correct it.

**Click** the **Next** Button to submit this transaction.

20. The Notice of Electronic Filing is displayed. This is verification that the pleading has been submitted electronically to the court's database. To print a copy of this notice, you could use the browser's "Print" button. You could also save this notice by using the browser's "File" menu item.

This notice will NOT be e-mailed to anyone, since the case is not yet opened. Once clerk's office personnel open the case with a number and assign a Judge, a Notice of Electronic Filing will be sent back to the filer indicating the Complaint has been filed and can now be served on the parties.

Since this completes the process of filing the initiating complaint, you are now ready to log out.

**Click** "Logout" in the main CM/ECF menu bar when you are finished using CM/ECF.

#### Filing a Motion

You have created a motion to compel (PDF) while representing the defendant **ANTONIO SALIERI**. You have logged in and are going to file that answer.

- 1. Click Civil in the CM/ECF Menu Bar to begin
- 2. This page shows all the Civil categories of events. Since you are filing a motion, Click on Motions to continue.
- You need to locate the specific type of motion you are filing. The Available Events box shows available motion types. If the motion had asked for more than one relief, you would click the first relief, and subsequent reliefs. You can use the scroll bar or type in the find event box to find your event. If you select a relief in error, click it in the Selected Events list to remove it.
   Select your relief
   Click the Next Button
- CM/ECF now prompts you to enter the case number. Notice the examples of valid formats.
   Enter the Case Number (17-0### for the training system)
   Click the Next Button
- The next step is to select the party for who you are filing this motion. The application lists all parties. Select SALIERI, ANTONIO [defendant] Click the Next Button
- **6.** You are now ready to insert your document. The first thing you need to do is locate your pleading that you saved as a pdf file. If you know the filename and path, you could type it in the "Filename" field. The most common practice is to Click the "Browse" button to navigate to the correct file folder and select the file.

Review this process in the section **<u>Attaching a Document</u>** in this document.

| Select the <b>pdf</b> document (for example: C:\199cv501-21.pdf). |  |  |
|-------------------------------------------------------------------|--|--|
| Filename                                                          |  |  |
| H:\AA_CMECF files\pdf\MotionToComp.pe Browse                      |  |  |
| Attachments to Document: O No O Yes                               |  |  |
| Next Clear                                                        |  |  |

7. The application now has filled in the path and filename for your file. This pleading requires attaching supporting documents to complete this event. Click the radio button for "Yes" to indicate there were attachments. Click the Next Button.

- **8.** There are three steps to filing an attached file.
  - **A.** Loading the document
  - B. Naming the document
  - **C.** Adding the document to your list of attachments
  - **A.Loading** a supporting document follows the same steps as loading your pleading. *(Follow the instructions in step 6.)*
  - **B.Naming** a supporting document requires you to select an item from the **Category** list and / or type a name in the **Description**. You may use both, but at least one is required.
  - C. Adding a supporting document requires you to Click the "Add to List" button. This loads the data into the list into section 3) and clears sections 1) and 2). You are not limited to only one attachment. You may cycle through this page as many times as you wish to add files.

| Select one or more attachments.<br>1) Enter the pdf document that contains attachment (for example: C:\appendix.pdf).<br>Filename                                                       |
|----------------------------------------------------------------------------------------------------|
| H:\AA_CMECF files\pdf\PROPOSED OR( Browse                                                                                                    |
| <ul> <li>2) Before proceeding to step 3, describe the document using the Category list, the Description box, or both.</li> <li>Category Description</li> <li>Proposed Order </li> </ul> |
| 3) Add the filename to the list box below. If you have more attachments, go back to Step 1. When the list of                                                                            |
| Add to List  Remove from List  Next                                                                                                    |

To prevent large files from taking too long to load, break them into multiple parts or scan only relevant parts.

#### Each attachment should have no more than 2.5 MB file size or 50 pages.

To remove a file loaded in error **Select** it from the list in section **3**) and **Click** the **Remove from List** button. **Click** the **"Next**" button to continue.

#### 9. The system will prompt you to answer the question: To Compel What?

| Type the text "Production of documents". |
|------------------------------------------|
| When it is complete and accurate,        |
| Click the "Next" button to continue.     |

| Docket Text: Mod | dify as Appropriate.                     |                  |
|------------------|------------------------------------------|------------------|
| Emergency -      | MOTION to Compel Production of documents | by LUCY VANPELT. |
|                  | (1) Proposed Order) (student18, Dan)     |                  |
| First            |                                          |                  |
| Second           |                                          |                  |
| Third            |                                          |                  |
| Fourth           |                                          |                  |
| Fifth            |                                          |                  |
| Sixth            |                                          |                  |
| Seventh          |                                          |                  |
| Eighth           |                                          |                  |
| Ninth            |                                          |                  |
| Tenth            |                                          |                  |
| Amended          |                                          |                  |
| Consent          |                                          |                  |
| Counter          |                                          |                  |
| Cross            |                                          |                  |
| Emergency        |                                          |                  |
| Endorsed         |                                          |                  |

**10.** The system will allow you to modify the docket text. These fields are optional and are to help you organize your docket sheet.

Select an entry from the list or type in the type text box. Click the "Next" button to continue.

#### Motions

2:08-cv-00118-DWA BROWN v. VANPELT

**Docket Text: Final Text** 

Emergency MOTION to Compel Production of documents by LUCY VANPELT. (Attachments: # (1) Proposed Order)(student18, Dan)

Attention!! Pressing the NEXT button on this screen commits this transaction. You will have no further opportunity to modify this transaction if you continue.

Source Document Path (for confirmation only): H:\AA\_CMECF files\pdf\MotionToComp.pdf pages: 1 H:\AA\_CMECF files\pdf\PROPOSED ORDER.pdf pages: 1

Next Clear

CM/ECF 6.2

**11.** Attention!! Pressing the NEXT button on this screen commits this transaction. You will have no further opportunity to modify this transaction if you continue.

This is the final docket text. Verify the docket text and the <u>Source Document Paths</u> for the files you are transmitting. When you are satisfied that everything is in order

Note: up to this point you may use the browser's "Back" button to return to a previous screen and make changes. When you click this "Next" button you are committing this transaction. The docket entry and the pdf file are then submitted to the CM/ECF database. If you then discover a mistake, you will not be able to back up to correct it.

**Click** the "Next" button to submit this transaction.

12. The Notice of Electronic Filing is displayed. This is verification that the filing has been sent electronically to the court's database. To print a copy of this notice, you could use the browser's "Print" button. You could also save this notice by using the browser's "File" menu item.

## **NEF - Notice of Electronic Filing**

Wait for the NEF screen to display after you submit your filing. If you logout or select another menu option before the NEF displays your electric notices will **NOT** be sent and you will be responsible for noticing **all** parties by traditional methods.

The NEF may be used as a Date Stamp Copy. Print it of save it for your records. Three day service time based on date stamp of NEF.

You are responsible for noticing all parties listed on the NEF under the message:

#### Filer must deliver notice by other means to

**Click** the **"Logout**" button when you are ready to end your session.

## **Filing an Errata**

We will assume:

You have filed a motion to compel (PDF) while representing the defendant **ANTONIO SALIERI**. You have a supporting document that you forgot to send with your motion, and would like to attach it to the docket now.

- 1. Click Civil in the CM/ECF Menu Bar to begin
- To append a file to your motion, under the Other Documents heading Select Errata from the list of available options.
   Click the Next Button
- **3.** CM/ECF now prompts you to enter the case number. Notice the examples of valid formats. **Enter** the **Case Number** (*17-0### for the training system*)

Click the Next Button

- 4. You are now ready to insert your document. The first thing you need to do is locate your document that you saved as a pdf file. If you know the filename and path, you could type it in the "Filename" field. The most common practice is to Click the "Browse" button to navigate to the correct file folder and select the file. Review this process in the section <u>Attaching a Document</u> in this document.
- The application now has filled in the path and filename for your file.
   Click the Next Button.
- The next step is to select the party for who you are filing. The application lists all parties. Select SALIERI, ANTONIO [defendant] Click the Next Button

#### Other Documents 2:08-cv-00118-DWA BROWN v. VANPELT

 $\overline{\mathbf{v}}$  Should the document you are filing link to another document in this case?

| F     | iled  | to |  |
|-------|-------|----|--|
| Docum | ents  | to |  |
| Next  | Clear |    |  |

7. To append this document to your motion Check the box next to the question: Should the document you are filing link to another document in this case? You may filter the results of documents displayed by entering Filed dates or Document numbers.

| Select the appropriate event(s) to which your event relates:                                                                                   |
|----------------------------------------------------------------------------------------------------|
| D 05/16/2008 <u>1</u> COMPLAINT BROWN v VANPELT, filed by CHARLES BROWN<br>(Attachments: # <u>1</u> Civil Cover Sheet # <u>2</u> Summons)(dgw) |
| 10/08/2008 2 Emergency MOTION to Compel Production of documents by LUCY<br>VANPELT. (Attachments: # 1 Proposed Order)(student18, Dan)          |
| Next Clear                                                                                                    |

- 8. Select the event you want to append to Click the Next Button
- Answer the question: Reason for filing Errata. Correcting what problem? Type Omitted the exhibit in error Click the Next Button
- The system gives you an option to enter data into the docket sheet.
   Click the Next Button
- 11. Attention!! Pressing the NEXT button on this screen commits this transaction. You will have no further opportunity to modify this transaction if you continue. Verify the docket text and the Source Document Paths for the files you are transmitting. When you are satisfied that everything is in order

- 12. Note: up to this point you may use the browser's "Back" button to return to a previous screen and make changes. When you click this "Next" button you are committing this transaction. The docket entry and the pdf file are then submitted to the CM/ECF database. If you then discover a mistake, you will not be able to back up to correct it.
- **13. Click** the "**Next**" button to submit this transaction.

#### **Sealed Documents**

# Do not attach the document you want sealed to your motion requesting to seal that document.

- A document subject to a sealing order must be filed in the traditional manner on paper in a sealed envelope marked "sealed" accompanied by a disk or CD-ROM containing the document in PDF format.
- Only the **motion** to file a document under seal may be filed electronically, unless prohibited by law.
- The **order** of the court authorizing the filing of document(s) under seal may be filed electronically, unless prohibited by law.
- After the filer receives court approval to file a document under seal, it is the filer's responsibility to present the document to the clerk's office for filing in the traditional manner on paper in a sealed envelope marked "sealed" and with appropriate court and case identifying information, accompanied by a disk or CD-ROM containing the document in PDF format.

#### System message regarding a motion to seal a document

#### Select document for which sealing is requested.

DO NOT ATTACH THE SEALED DOCUMENT. THIS IS ONLY A MOTION FOR LEAVE TO FILE A DOCUMENT UNDER SEAL. NOTICE WILL GO TO ALL COUNSEL AND THIS IS A PUBLIC ENTRY, AVAILABLE FOR THE PUBLIC TO VIEW AND PRINT. DO NOT INCLUDE SENSITIVE INFORMATION IN THE MOTION TO SEAL.

If the Court grants the motion to seal, after receiving notice of the order of court, you must provide the sealed document to the Clerk of Courts both on paper and on disk, as a pdf document. In the alternative, you may contact the Intake Section and make arrangements to email the pdf to the Clerk of Courts. The document will be docketed by Court personnel.

You would be required to serve the sealed document on counsel using the traditional method.

#### Filing a Motion to Seal

You have created a motion to compel (PDF) while representing the defendant ANTONIO SALIERI. You have logged in and are going to file that answer.

- **1.** Click Civil in the CM/ECF Menu Bar to begin
- 2. This page shows all the Civil categories of events. Since you are filing a motion, Click on Motions to continue.
- 3. You need to locate the specific type of motion you are filing. The Available Events box shows available motion types. If the motion had asked for more than one relief, you would click the first relief, and subsequent reliefs. You can use the scroll bar or type in the find event box to find your event. If you select a relief in error, click it in the **Selected Events** list to remove it. Select your relief (Seal Document) Click the Next Button
- **4.** CM/ECF now prompts you to enter the case number. Notice the examples of valid formats. **Enter** the **Case Number** (17-0## for the training system) Click the Next Button
- **5.** The next step is to select the party for who you are filing this motion. The application lists all parties. Select SALIERI, ANTONIO [defendant] Click the Next Button
- 6. You are now ready to insert your document. The first thing you need to do is locate your pleading that you saved as a pdf file. If you know the filename and path, you could type it in the "Filename" field. The most common practice is to Click the "Browse" button to navigate to the correct file folder and select the file. R

| Review this process in the section <b><u>Attaching a Document</u> in this doc</b> | ument. |
|-----------------------------------------------------------------------------------|--------|
|-----------------------------------------------------------------------------------|--------|

| Select the pdf document (for example: C: | 199cv501-21.pdf). |
|------------------------------------------|-------------------|
| Filename                                 |                   |
| H:\AA_CMECF files\pdf\Motion.pdf         | Browse            |
| Attachments to Document: O No 💿          | Yes               |
| Next Clear                               |                   |

- 7. The application now has filled in the path and filename for your file. This pleading requires attaching supporting documents to complete this event. Click the radio button for "Yes" to indicate there were attachments. Click the Next Button.
- **8.** There are three steps to filing an attached file.
  - **A.** Loading the document
  - **B.** Naming the document
  - **C.** Adding the document to your list of attachments
  - **A. Loading** a supporting document follows the same steps as loading your pleading. *(Follow the instructions in step 6.)*
  - **B. Naming** a supporting document requires you to select an item from the **Category** list and / or type a name in the **Description**. You may use both, but at least one is required.
  - C. Adding a supporting document requires you to Click the "Add to List" button. This loads the data into the list into section 3) and clears sections 1) and 2). You are not limited to only one attachment. You may cycle through this page as many times as you wish to add files.

| Select one or more attachments.                                                                              |
|----------------------------------------------------------------------------------------------------|
| 1) Enter the <b>pdf</b> document that contains attachment (for example: C:\appendix.pdf).                    |
| Filename                                                                                                    |
| H:\AA_CMECF files\pdf\PROPOSED OR[ Browse                                                                    |
| 2) Before proceeding to step 3, describe the document using the Category list, the Description box, or both. |
| Category Description                                                                                         |
| Proposed Order                                                                                               |
| 3) Add the filename to the list box below. If you have more attachments, go back to Step 1. When the list of |
| Add to List                                                                                                  |
| Remove from List                                                                                             |
| Next                                                                                                    |

To prevent large files from taking too long to load, break them into multiple parts or scan only relevant parts.

#### Each attachment should have no more than 2.5 MB file size or 50 pages.

To remove a file loaded in error **Select** it from the list in section **3**) and **Click** the **Remove from List** button. **Click** the **"Next**" button to continue. **9.** The system will prompt you with the question:

Should the document you are filing link to another document in this case?

Enter the appropriate data. Click the "Next" button to continue.

| SECF                                                                                                    | <u>C</u> ivil - | Cri <u>m</u> inal 🔻    | <u>Q</u> uery | <u>R</u> eports - | <u>U</u> tilities <del>+</del> | Sear <u>c</u> h | Logout | 2 |  |
|----------------------------------------------------------------------------------------------------|-----------------|------------------------|---------------|-------------------|--------------------------------|-----------------|--------|---|--|
| Motions                                                                                                    |                 |                        |               |                   |                                |                 |        |   |  |
| 2:05-cv-50218-ANE                                                                                                    | <u>3 BROW</u>   | <u>/N v. VANPELT</u>   |               |                   |                                |                 |        |   |  |
|                                                                                                    |                 | aling is requested. DO |               |                   |                                |                 |        |   |  |
| FILE A DOCUMENT UNDER SEAL. NOTICE WILL GO TO ALL COUNSEL AND THIS IS A PUBLIC ENTRY, AVAILABLE FOR THE PUBLIC<br>TO VIEW AND PRINT. DO NOT INCLUDE SENSITIVE INFORMATION IN THE MOTION TO SEAL.                                                                                                    |                 |                        |               |                   |                                |                 |        |   |  |
| If the Court grants the motion to seal, after receiving notice of the order of court, you must provide the sealed document to the Clerk of Courts both on paper and on disk, as a pdf document. In the alternative, you may contact the Intake Section and make arrangements to email the pdf to the Clerk of |                 |                        |               |                   |                                |                 |        |   |  |
| Courts. The document will be docketed by Court personnel.                                                                                                    |                 |                        |               |                   |                                |                 |        |   |  |
| You would be required to serve the sealed document on counsel using the traditional method.                                                                                                    |                 |                        |               |                   |                                |                 |        |   |  |
| For Court employees: If necessary, seal the document with Edit Docket Entries Utility.                                                                                                    |                 |                        |               |                   |                                |                 |        |   |  |
| $\Box$ Should the document you are filing link to another document in this case?                                                                                                    |                 |                        |               |                   |                                |                 |        |   |  |
| Filed                                                                                                    | to              |                        |               |                   |                                |                 |        |   |  |
| Documents                                                                                                    | to              |                        |               |                   |                                |                 |        |   |  |
| Next Clear                                                                                                    |                 |                        |               |                   |                                |                 |        |   |  |

**10.** If you elected to link this document to another document select that document from the list displayed.

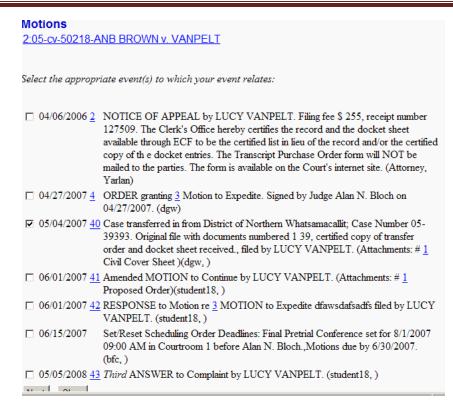

**11.** The system will allow you to modify the docket text. These fields are optional and are to help you organize your docket sheet.

Select an entry from the list or type in the type text box. Click the "Next" button to continue.

#### Motions

2:05-cv-50218-ANB BROWN v. VANPELT

Docket Text: Modify as Appropriate.

Emergency MOTION to Seal Document [40] Case Transferred In - District Transfer, by LUCY VANPELT. (Attachments: # (1) Proposed Order) (student18, )

Next Clear

**12.** Attention!! Pressing the NEXT button on this screen commits this transaction. You will have no further opportunity to modify this transaction if you continue.

This is the final docket text. Verify the docket text and the Source Document Paths for the files you are transmitting. When you are satisfied that everything is in order

#### Motions

2:05-cv-50218-ANB BROWN v. VANPELT

Docket Text: Final Text Emergency MOTION to Seal Document [40] Case Transferred In - District Transfer, by LUCY VANPELT. (Attachments: # (1) Proposed Order) (student18, )

Attention!! Pressing the NEXT button on this screen commits this transaction. You will have no further opportunity to modify this transaction if you continue.

Source Document Path (for confirmation only): H:\AA\_CMECF files\pdf\Motion.pdf pages: 1 H:\AA\_CMECF files\pdf\PROPOSED ORDER.pdf pages: 1

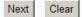

Note: up to this point you may use the browser's "Back" button to return to a previous screen and make changes. When you click this "Next" button you are committing this transaction. The docket entry and the pdf file are then submitted to the CM/ECF database. If you then discover a mistake, you will not be able to back up to correct it.

**Click** the "**Next**" button to submit this transaction.

13. The Notice of Electronic Filing is displayed. This is verification that the filing has been sent electronically to the court's database. To print a copy of this notice, you could use the browser's "Print" button. You could also save this notice by using the browser's "File" menu item.

#### **NEF - Notice of Electronic Filing**

Wait for the NEF screen to display after you submit your filing. If you logout or select another menu option before the NEF displays your electric notices will **NOT** be sent and you will be responsible for noticing **all** parties by traditional methods.

The NEF may be used as a Date Stamp Copy. Print it of save it for your records. **Three day service time is based on date stamp of NEF.** 

You are responsible for noticing all parties listed on the NEF under the message:

#### Filer must deliver notice by other means to

**Click** the "**Logout**" button when you are ready to end your session.

# Help using the CM/ECF system

http://www.pawd.uscourts.gov/Pages/cmecf\_manuals.htm

# Accessing the CM/ECF system

How do I register for CM/ECF?

Go to our CM/ECF's website at: http://www.pawd.uscourts.gov/Pages/cmecf\_help.htm Click on the link: Request CM/ECF User Account

# Accessing the PACER system

# How do I register for PACER?

Go to the PACER Service Center's website at: <u>http://www.pacer.psc.uscourts.gov</u> Complete the online form as instructed. You may also call the center toll free at 1-800-676-6856to register.

## Why should I sign up for Public Access to Court Electronic Records?

All electronic case filings are accessed through PACER. In order to review a case filing, you must be registered on PACER.

## How do I get my free copy of newly filed documents?

Attorneys of record receive one free electronic copy of all documents filed electronically if receipt is required by law or directed by the filer. Attorneys will receive an email message containing a hyperlink to the document filed. Use the hyperlink to view the document. The hyperlink will expire after the earlier of these two events: the first use or 30 days. Any time that same hyperlink is accessed after it has expired, the user will be asked for a PACER login and will be charged to view the document. All users should be advised to print or save the document during the initial viewing period in order to avoid future charges.